# WebsiteCompass

www.websitecompass.com

TUTORIAL

# **Setting Your Cookie Preferences Using…**

Internet Browser: Internet Explorer 8 and Internet Explorer 9 Computer Operating System: Windows Vista

- **1.** With Internet Explorer open, click your cursor arrow on the "Tools" menu in IE8 (or the cog icon in IE9), and then select "Internet Options" from the resulting drop-down menu.
- **2.** The Internet Options window will appear. Click on the "Privacy" tab.
- **3.** In the "Settings" section, click and drag the slider to the level of privacy you'd like for your cookies. A description of each level is provided to the right of the slider.
- **4.** For more in depth settings, click the "Sites" button.
- **5.** The Per Site Privacy Actions window will appear and this will allow you to block and allow cookies on a per site basis. To either block or allow a specific site's cookies, type the name of the website in the "Address of website:" field and then click the "Block" or "Allow" button. (Sites that you visit frequently are good sites to allow.) Once you have finished blocking or allowing sites, click on the "OK" button to save your changes.
- **6.** Another option is to select the "Advanced" button while on the "Privacy" tab. (This will override automatic cookie handling.)
- **7.** The Advanced Privacy Settings window will appear. Click the box next to "Override automatic cookie handling."
- **8.** Next, you can choose whether Internet Explorer accepts, blocks, or prompts you when first and third party cookies are attempted to be placed on your computer. To do this, click the respective "Accept," "Block," or "Prompt" buttons under each heading. Then click on the "OK" button.
- **9.** The Internet Options window will once again be visible. Click on the "Apply" and then the "OK" buttons to save your changes and close the window.

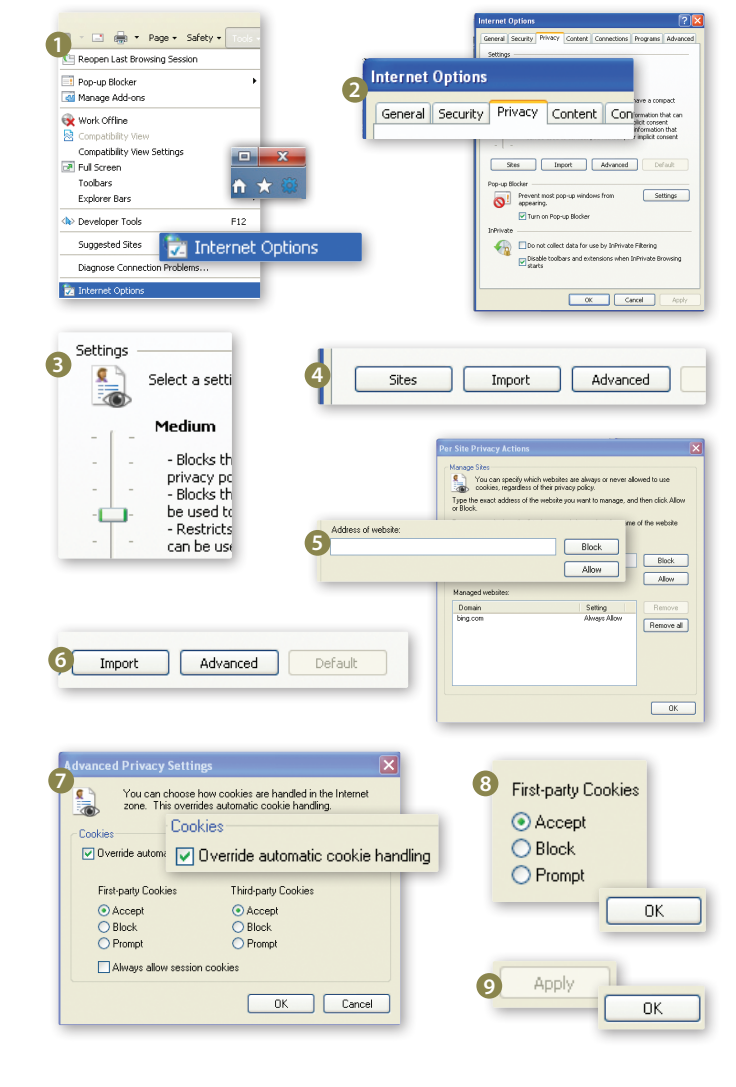

### TUTORIAL

## **Setting Your Cookie Preferences Using…**

Internet Browser: Safari\*

Computer Operating System: Windows Vista and Mac OS 10.5

- **1.** With Safari open, click your cursor arrow on the "Edit" menu (for Vista) or the "Safari" menu (for Mac) and then select "Preferences…" from the resulting drop-down menu.
- **2.** Click on the "Privacy" tab in the next window that appears.
- **3.** Under the "Block cookies:" section, choose from the three selections: "Always," "Never," or "Only from sites you navigate to." Then simply close the window and your changes will be accepted.

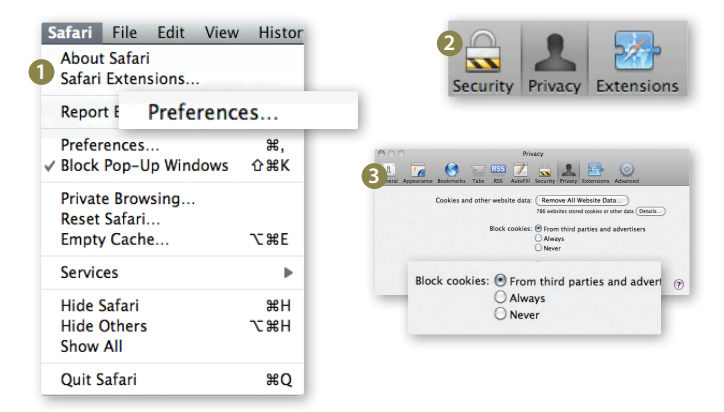

# www.websitecompass.com **WebsiteCompass**

#### TUTORIAL

### **Deleting Your Cookies Using…**

Internet Browser: Internet Explorer 8 and Internet Explorer 9 Computer Operating System: Windows Vista

- **1.** With Internet Explorer open, click your cursor arrow on the "Safety" button in IE8 (or the cog icon in IE9), and then select "Delete Browsing History…" from the resulting drop-down menu.
- **2.** The Delete Browsing History window will appear. Check the box next to "Cookies."
- **3.** Check the box next to the "Preserve Favorites website data" if you do not want to delete the cookies associated with websites in your Favorites list.
- **4.** Click on the "Delete" button.

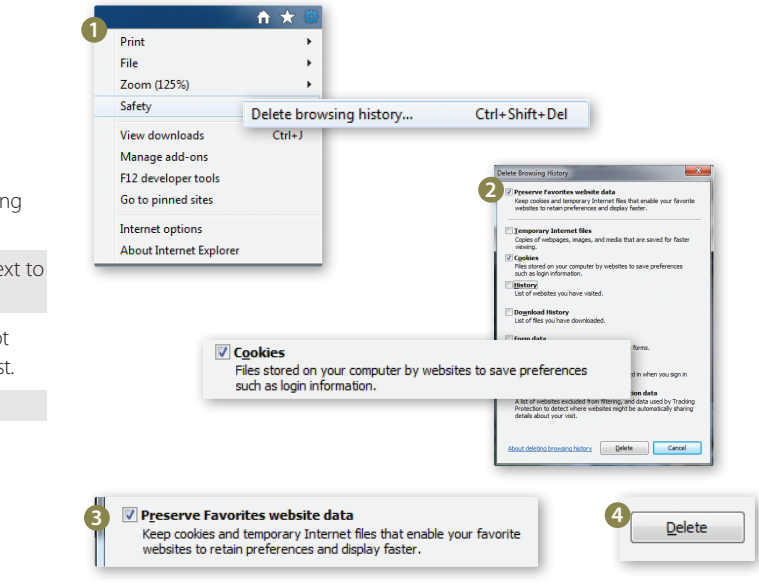

### TUTORIAL

### **Deleting Your Cookies Using…**

Internet Browser: Safari\*

Computer Operating System: Windows Vista and Mac OS 10.5

- **1.** With Safari open, click your cursor arrow on the "Edit" menu (for Vista) or the "Safari" menu (for Mac) and then select "Preferences…" from the resulting drop-down menu.
- **2.** Click on the "Privacy" tab in the next window that appears.
- **3.** To quickly remove all cookies, click on the "Remove All Website Data…" button. To selectively remove cookies, choose the "Details…" button.
- **4.** When the next screen opens that shows the stored cookies, select the cookies that you want to delete. (Hold down the "control" key to select more than one cookie.) Then click on the "Remove" button.
- **5.** You can also select the "Remove All" button to delete all cookies.
- **6.** Click on the "Done" button once you have made your selection.

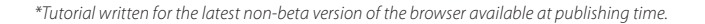

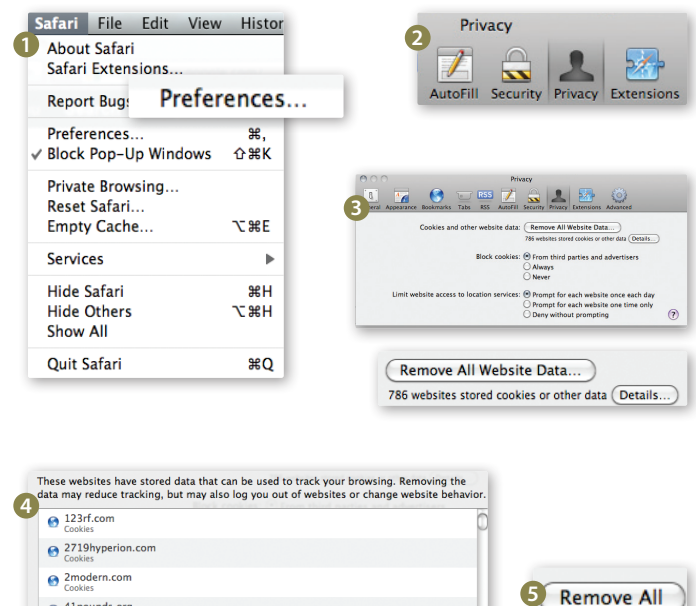

**6** Remove Done

41 pounds.org 43folders.com

52tiger.net